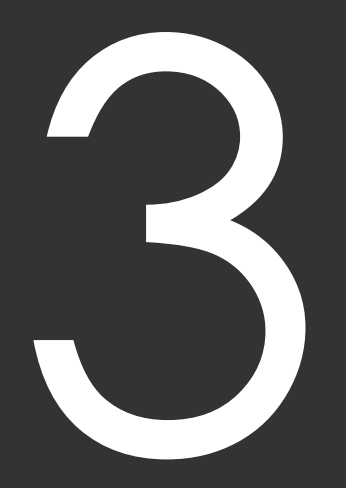

# IPAT/PATを活用する

# **3 1 2 3 4 5**

# 3-1 競馬道Pro4のIPAT/PAT対応機能

競馬道Pro4ではI PAT(インターネット投票)対応機能が大幅に強化されました。 新機能の「I PAT投票機能」を利用すれば、I PAT投票を簡単に短時間で行なえ ます。ここでは、そのI PAT対応機能の概要について紹介します。

I PAT対応機能をご利用の際、「お客様へのお願い」のI PAT対応機能の利用規約(→5ページ)をお読みになり、 注意事項に同意した上でのご利用をお願いいたします。

#### I PAT対応機能の利用規約(抜粋)

- ·IPAT(パソコンタイプ)の動作環境に準拠した動作環境でご利用ください。
- ・I PAT対応機能は、I PATのシステム又は弊社の都合により予告なく、この機能の使用を停止することがあります。
- ・通信障害又はプログラムを含む何らかのトラブルが発生し、意図した投票が行えなかった場合も、弊社およ びJRAは一切責任を負いません。

### I PAT対応機能の概要

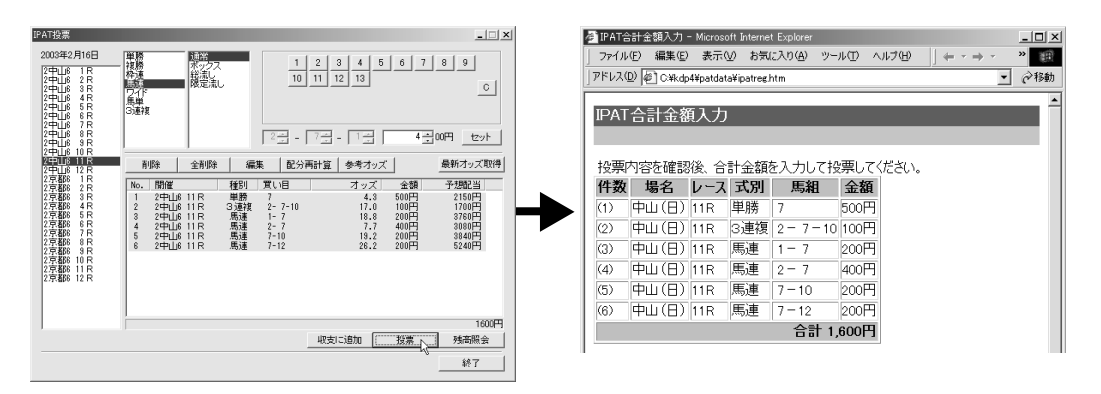

「IPAT対応機能」とは、競馬道Pro4で入力した買い目や購入金額を、IPAT(パソコンタイプ)にボタンひ とつで転送できる機能です。買い目の入力も、「オッズ投票機能」で出馬表に表示されたオッズをクリックする だけ。さらに、「I PAT入力支援機能」で加入者情報も簡単に入力できますので、買い目の決定からI PAT投票 までをスムーズに短時間で行なえます。I PAT投票機能については次ページ以降、オッズ投票機能については 77ページで解説していますので、詳しくはそちらをご覧ください。

### I PAT/PAT対応機能一覧

競馬道Pro4のI PAT/PAT対応機能は下表の通りです。「I PAT」はインターネットを利用した投票、「PATソ フト」はPATソフトを利用した投票・情報取得機能をさします。

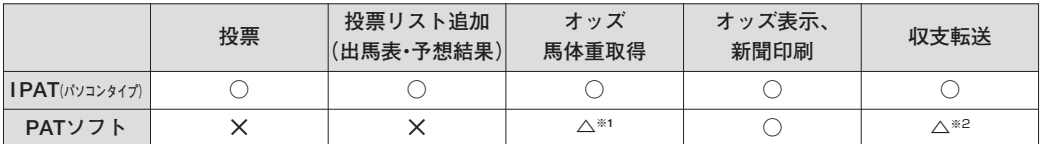

※1 PAT for Win98/95をご使用の場合、3連複・馬単オッズは取得できません。

※2 メインメニューの[ファイル]→[データのインポート]より行ないます。

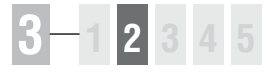

## 3-2 I PAT投票機能

競馬道Pro4の「I PAT対応機能」は、I PAT投票を簡単に行なえるだけではなく、 資金の自動配分・参考オッズの表示など、I PAT投票に便利な数多くの機能を備 えています。

### IPATの設定

- A-PATの加入者情報を設定します。メインメ 1 ニューの「その他]から「オプション設定]を 選択すると「オプション設定]ウインドウが表 示されますので、「I PAT1 タブをクリックし てください。[加入者情報]欄に加入者情報を 入力し、「接続情報」欄にインターネットへの 接続方法を設定して、[OK]をクリックします。 なお、[ I PAT自動投票]機能の設定や利用方 法については74ページをご覧ください。
	- ※INET-ID・加入者番号などはJRAからA-PAT会員へ送付される書類に記入されてい ます。
- 2 続いて [I PAT入力支援機能] の設定を行ないま す。メインメニューの[ I PAT/PAT]から[ I PAT サイトを開く]を選択し、[ I PAT入力支援環境設 定]ダイアログに会員情報を入力します。 [ホットキー]は「I PAT入力支援機能]をワ ンタッチで呼び出すためのキーを登録する項目 です。「なし」と表示されている部分をクリッ クし、登録したいキーボードのキーを押すと、 対応するキーが自動的に入力されます。すべて 入力したら「OKI をクリックしてください。

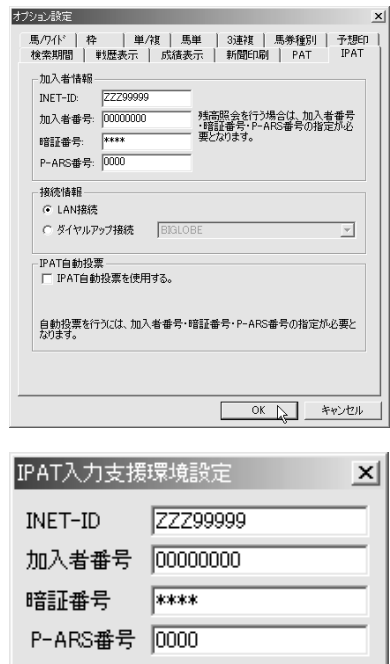

F<sub>10</sub>

既に一度環境設定を行なっている場合は、上記の操作をしても「I PAT入力支援環境設定]ダイ アログは表示されません。再設定はタスクトレイ(デスクトップ右下の時計が表示されている部 分)のアイコン ニーを右クリックして行ないます。

木外キー

OK

69

### **アドバイス**

#### ホットキー

Windows2000/XPでは、[ホットキー]に [F12] キーを登録する ことはできません。また、Windows2000/XP以外のOSでも、 Windowsの機能が割り当てられている「Ctrl+Alt+Delete」などキ ーや、ユーザがキー入力支援ソフトなどに登録しているキーは利用で きませんのでご注意ください。

キャンセル

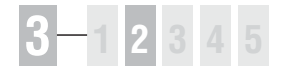

## I PAT投票機能で投票する

投票結果については必ず I PAT照会画面でご確認ください。

I PAT投票機能を利用するには、出馬表データが必須です。まず[データ登録]で当日の出馬表データを登録してください。

- ${\color{black} {\mathsf{D}}}$ メインメニューの[I PAT/PAT]から [ I PAT投票]を選択すると、投票要項取得の 確認ダイアログが表示されます。当日に初めて 競馬道Pro4からI PAT投票を行なう場合は投 票要項を取得します。
- 2 [I PAT投票] ウインドウが表示されます。馬 券を購入するレースの場名、レース番号を選び、 馬券の種別や買い目、金額を設定してください。 すべての買い目を入力したら「投票]ボタンを クリックします。

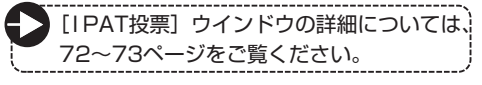

ブラウザが開き、入力した買い目が一覧表示さ 3 れます。入力した内容が正確に反映されている か確認してください。投票内容がすべて正しい ことを確認したら、「加入者番号」「暗証番号] [P-ARS番号][合計金額]を順に入力します。 [ I PAT入力支援機能]を利用する場合は、加 入者番号のフィールドをマウスでクリックし、 前ページで設定したホットキーを押して [IPAT入力支援]ダイアログを表示します。 ここで「加入者番号]ボタンをクリックすると、 入力フィールドに加入者番号が入力されます。

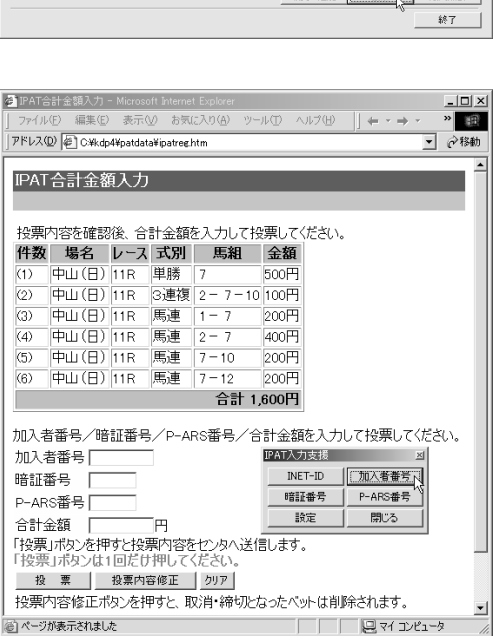

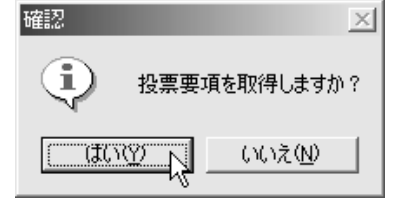

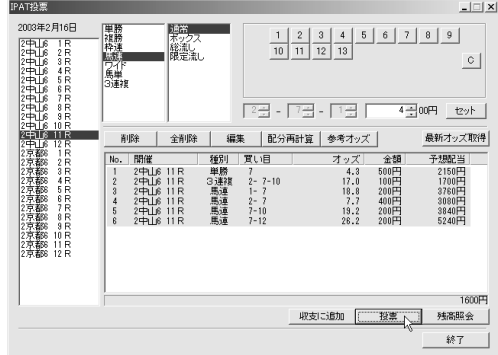

- $\bm{0}$  [暗証番号] [P-ARS番号]についても、前ペ ージ③と同様の手順で入力していきます。最後 に[合計金額]をキーボードから入力したら、 [投票]ボタンをクリックしてください。
- |(3) ||中山 (日)||11R ||馬運 ||1-7 1200H1 (4) 中山(日) 11R 馬連 2-7 400円 (5) 中山(日) 11R 馬連 7-10 200円 6) 中山(日) 11R 馬連 7-12 200円 合計 1,600円 加入者番号/暗証番号/P-ARS番号/合計金額を入力して投票してください。 加入者番号 00000000 暗証番号 |\*\*\*\* P-ARS番号 0000 合計金額 1600 Īщ 「投票」ボタンを押すと投票内容をセンタへ送信します。 投票」ポタンは1回だけ押してください。 | 投 票 B 投票内容修正 | クリア

◎ページが表示されました

**3 1 2 3 4 5**

□□□■マイエピュータ

投票確認のダイアログが表示されます。これが 5 投票の最終確認となり、[OK]をクリックする と投票内容が送信されます。

この後、ブラウザの設定によっては「セキュリ ティの警告]が表示されますが [OK] をクリ ックしてください。

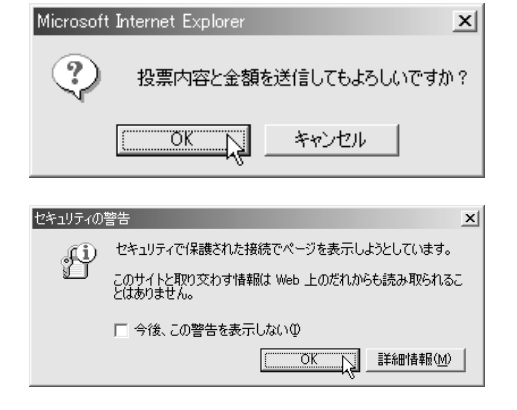

投票結果の画面です。正常に投票されているこ 6 とを確認して、ブラウザを閉じてください。 2重投票を防止するため、投票後は「I PAT投 票] ウインドウで[収支に追加]をクリックし た後(→73ページ)、投票リストの全買い目を 削除することをお勧めします。

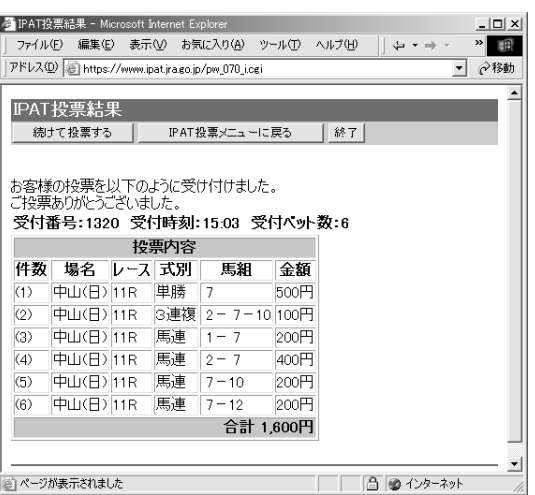

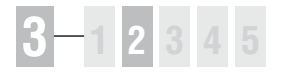

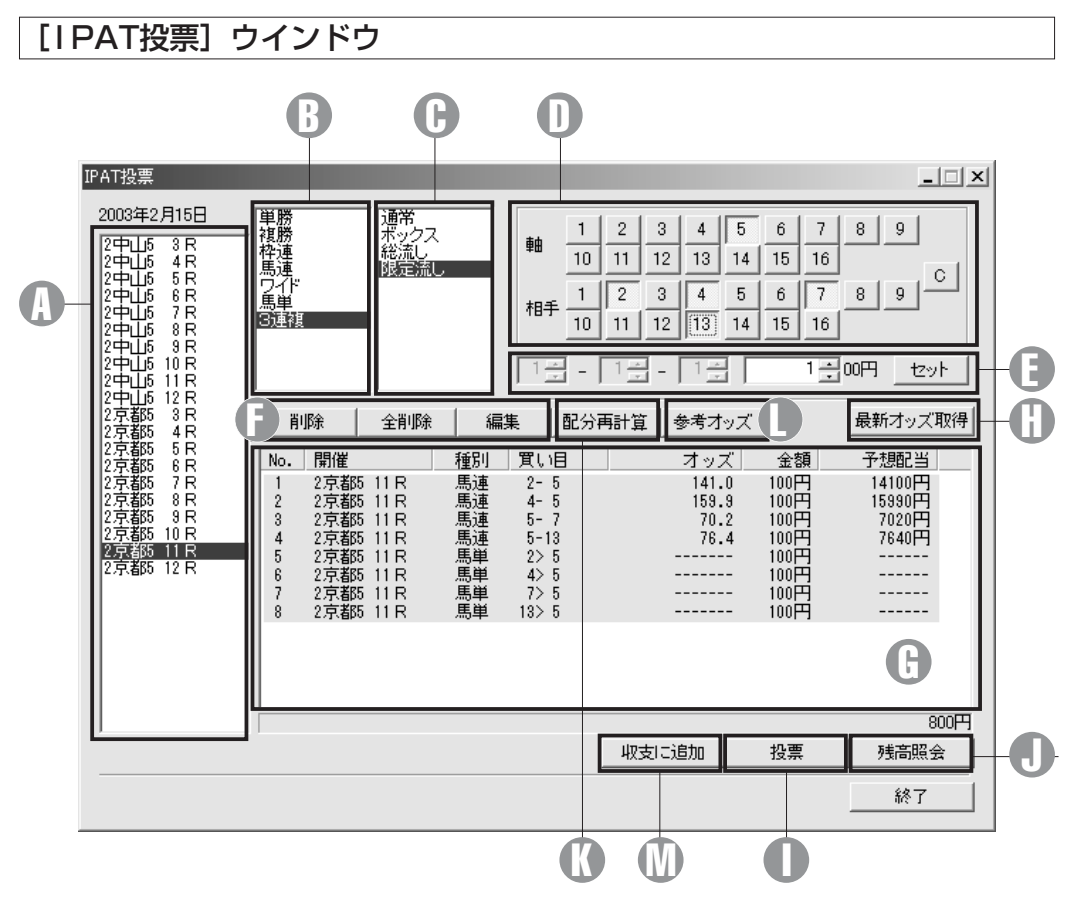

## 場名、レース番号 A

買い目を入力するレースを指定し ます。

#### 馬券種別 B

馬券の種別を指定します。

#### 投票方式 C

投票方式を選択します。[限定流し] では3連複での軸馬1頭流しや、 馬連や馬単などで軸馬を2頭以上 指定した流し買いも可能です。

#### 買い目 D

買い目を指定します。

#### D 金額 しんじょうがく いっぽうしょう

○Dで指定した買い目の購入金額の 設定や、一旦設定した買い目の編 集を行ないます。

#### 削除、全削除、編集 F

○Gで選択(反転表示)した買い目の 削除や編集を行ないます。[全削 除]は全ての買い目を削除します。

#### 投票リスト G

入力した買い目の一覧が表示され ます。予想オッズやPATオッズが 登録されている場合は、オッズと 予想配当が表示されます。

#### 最新オッズ取得

指定したレースの最新オッズを I PATで取得します。

#### 投票 I

入力した買い目をブラウザに転送 します。

#### 残高照会 J

クリックすると、投票リストの右 下に現在の購入限度額が表示され ます。照会後に払い戻しや返還が あった場合は購入限度額が変化し ますので注意してください。

## 配分再計算 K

オッズを基に資金配分を再計算します。計算し たい買い目を選択し、[配分再計算]ボタンを クリックすると、[資金の分配]ウインドウが 表示されます。資金とオプションを設定し、計 算ボタンをクリックしてください。[反映]ボ タンをクリックすると、計算結果が投票リスト に反映されます。

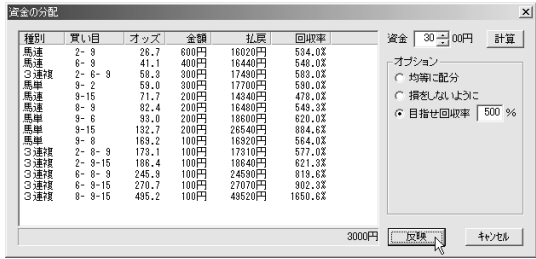

資金設定とオッズ、オプションの設定によって

は、「資金が足りません」という確認ダイアログが表示されます。設定を再調整してください。 また、予想オッズやPATオッズがない買い目が含まれている場合は、配分再計算を行なえません。 [IPAT投票]ウインドウの「最新オッズ取得]でオッズを取得してください。

#### 参考オッズ L

投票リストで選択(反転表示)した買い目の参 考オッズを表示します。画面は馬連1-2の参考 オッズを表示した例です。

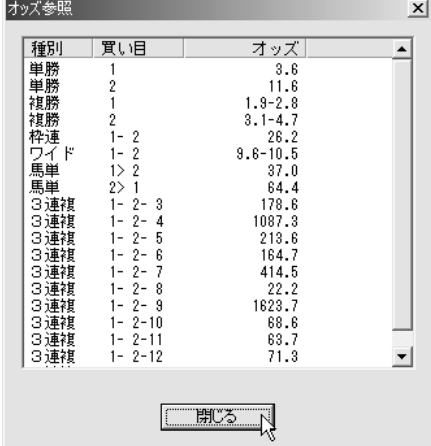

#### 収支に追加 M

投票情報を収支に追加します。収支管理機能の 詳細については9章 (→159ページ) をご覧く ださい。

なお、次ページで解説する「自動投票機能]で 投票を行なうと、投票情報は自動的に収支へ追 加されます。

#### 確認  $\times$  $\overline{Q}$ 投票情報を競馬道収支データ<br>投票が成立しているか不成立」<br>確認してください。不成立の投!<br>登録してもよろしいですか? –タとして登録します。<br>立かは、投票結果またはIPAT照会メニューより<br>投票内容は、手動で削除してください。  $\overline{\text{two}}$  N いいえ(N)

## **アドバイス**

#### 理論の予想結果を投票リストに転送する

予想理論の予想結果を、投票リストに転送することもできます。レー ス番号や馬券種別、買い目がすべて転送されますので、金額の調整を 行なって投票ボタンをクリックだけで、理論による予想結果をそのま まIPATで投票に反映することが可能です。詳細は43ページ「予想結 果をIPAT投票機能に転送する」をご覧ください。

# **3 1 2 3 4 5**

# 3-3 I PAT自動投票機能を利用する

競馬道Pro4には、ブラウザを開かずにI PATへ買い目を転送、投票する「I PAT 自動投票機能」が搭載されています。加入者情報も自動的に入力されますので、 より簡単なI PAT投票が可能になります。

#### 自動投票について 注意!

「 I PAT自動投票機能」は、I PAT投票をより簡単に行なう機能です。必ず「お客様へのお願い」の I PAT対応機能の利用規約(→5ページ)をお読みになり、注意事項に同意した上でのご利用をお願い いたします。また、投票内容や投票結果については必ず I PATサイトでご確認ください。

### 自動投票機能の設定

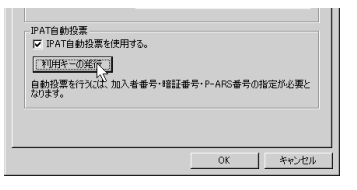

メインメニューの[その他]→[オプション設定] 1 → [I PAT] タブで、[I PAT自動投票を使用す る」にチェックを入れます。表示された「利用キ ーの発行]ボタンをクリックしてください。

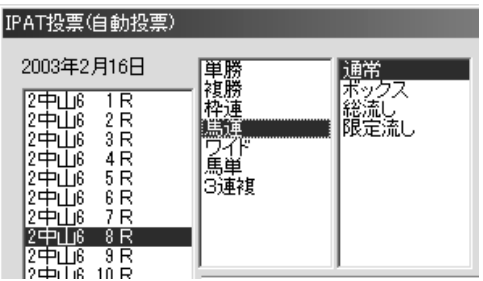

6 自動投票機能が有効になると、投票ウインドウ左 上に [I PAT投票 (自動投票)] と表示されます。 ブラウザを利用した投票と同様に買い目を入力 し、[投票] ボタンをクリックします。  $\bm{\Theta}$ 自動投票機能が有効になると、投票ウインドウ左 $\bm{\Theta}$  [I PAT対応機能の利用規約] をお読みになり、[承

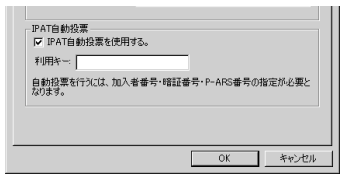

ブラウザが開いて注意事項が表示されます。よく 2お読みの上[利用キーを発行する]をクリックし てください。ブラウザに表示される利用キーを、 競馬道Pro4の[利用キー]フィールドに入力し、 [OK] をクリックします。

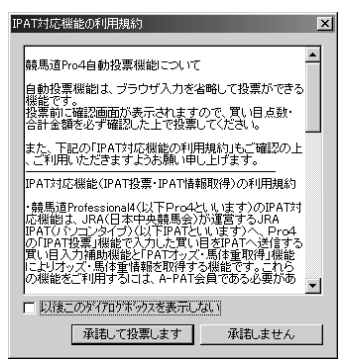

諾して投票します]をクリックすると、買い目点 数、金額確認画面が表示されます。[はい]をク リックするとI PAT投票が実行されます。投票が 完了すると結果が表示されますので、内容をご確 認ください。

※投票リストの買い目は自動的に削除され、収支に転送されます。

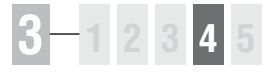

## 3-4 I PATのデータを活用する

「I PAT連動機能」では、I PATからオッズや馬体重を取得して出馬表に表示する ことができます。オッズ一覧から買い目を指定する「オッズ投票」と併せて利用 すれば、最新の情報をもとにした投票が可能です。

### オッズ、馬体重の取得

メインメニューの[I PAT/PAT]から、[PAT 1 オッズ・馬体重の取得]を選択すると、[PAT データの取得]ウインドウが表示されます。

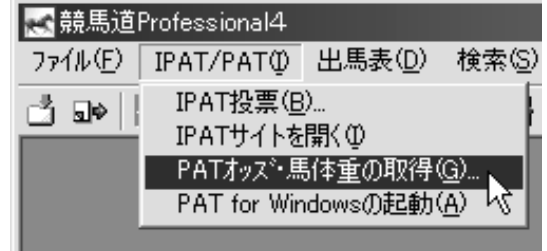

- ウインドウ左のレース一覧で、データを取得し 2 たいレースを指定します。[Ctrl]キー、また は [Shift] キーを押しながらマウスをクリッ クすれば、複数のレースを選択できます。 続いて、ウインドウ右上にある「種別」の項目 で「I PAT]にチェックを入れ、「データ種別] で取得するデータを指定します。すべて完了し たら、[OK]をクリックしてください。
	- ※馬体重はレース発走時刻の約1時間前に発表 されます。

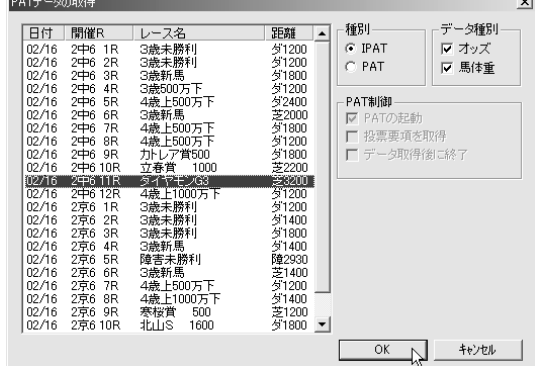

- 3 [PATデータを取得しました] というダイアロ グが表示されれば、データ取得は完了です。取 得したデータは出馬表に表示できます。詳細に ついては、次ページ以降で解説しています。
	- ※現在開いている出馬表のオッズ・馬体重を取 得した場合は拡張コマンドの「更新」で最新 情報が反映されます。

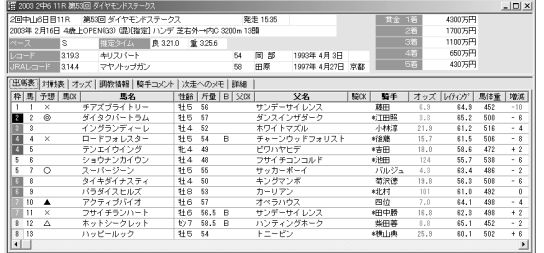

**3 章**

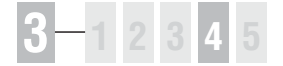

## 出馬表にオッズ、馬体重を表示する

1 I PATから取得したオッズや馬体 重は出馬表に表示されます。出馬 表の表示はメインメニューの[出 馬表]から行ないます。表示方法 の詳細は4章の「出馬表を表示す る](→82ページ)をご覧ください。

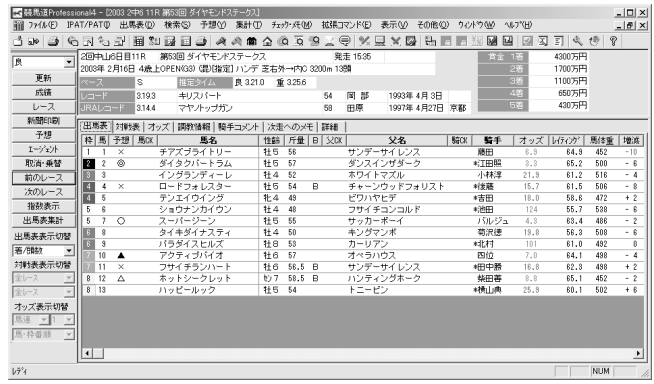

馬連や3連複などのオッズは、出 2 馬表で「オッズ] タブをクリック して表示します。枠順の上に表示 されるオッズ種別が「JRA PATオ ッズ]となっていることを確認し てください。[予想オッズ]となっ ている場合は、I PATからオッズ が取得されていないか、出馬表に オッズが反映されていません。「更 新| をクリックして出馬表を最新 情報にしてください。

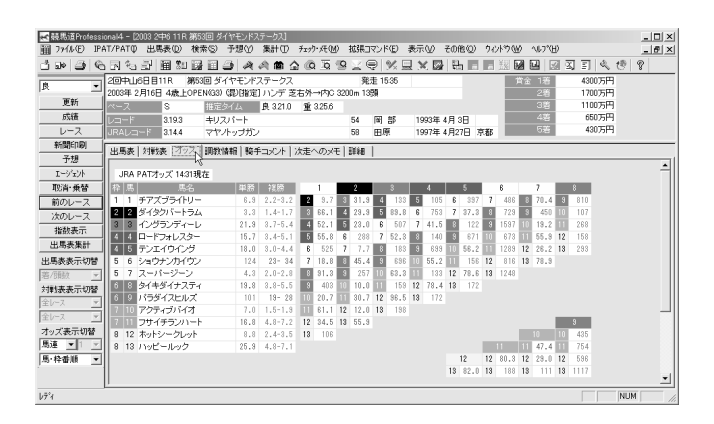

❸ 表示するオッズの種別は[拡張ボ ックス]、またはメインメニューの [拡張コマンド]で切り替えます。 3連複オッズの場合は、オッズ種 別で[3連複]を指定し、さらに [軸]も指定してください。 なお、オッズは馬、枠番順表示と 人気順表示を切り替えることがで きます。

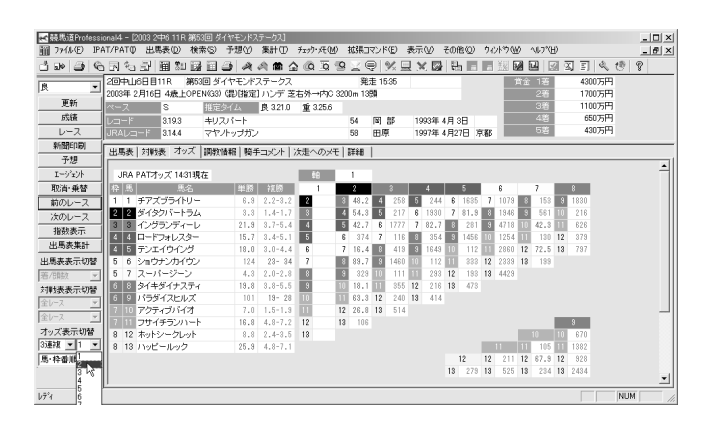

## オッズ投票

出馬表に表示されたオッズをクリックすれば、 1 [IPAT投票]ウインドウの「投票リスト]に 買い目を転送することが可能です。オッズ表示 部分にマウスカーソルを合わせると、カーソル 表示が手の形に変わりますので、マウスをクリ ックしてください。

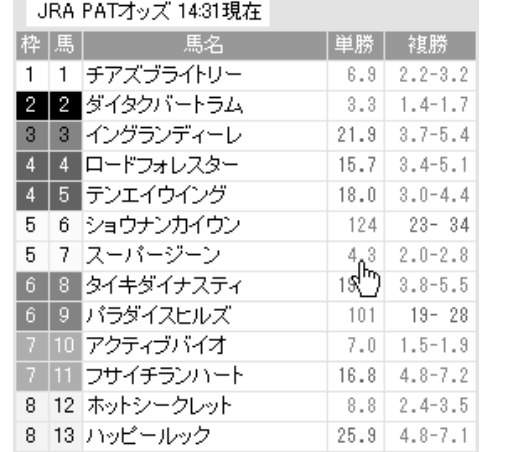

2 [IPAT投票] ウインドウが開き [投票リスト] に買い目が転送されますので、購入金額を設定 してください。金額の設定は、買い目を選択 (反転表示)した状態で[編集]ボタンをクリ ックして行ないます。

この手順を繰り返し、すべての買い目を設定し たら、「投票」ボタンをクリックしてください。 I PAT投票が実行されます。「 I PAT投票機能」 についての詳細は、70~73ページをご覧くだ さい。

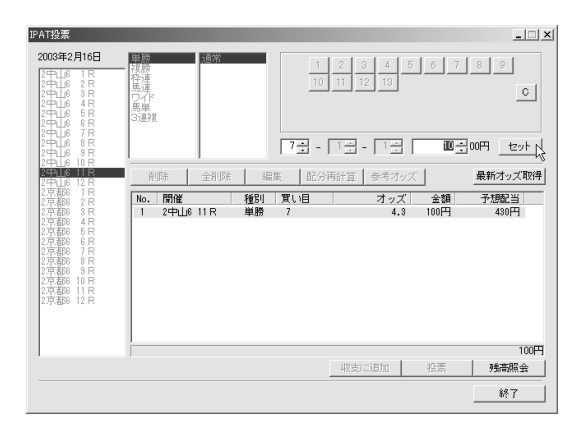

前ページまでの手順でIPATからオッズを取得していなくても、[予想オッズ]データを登録していれば、 単勝、枠連、馬連の[オッズ投票]は可能です。複勝、ワイド、馬単、3連複のオッズ投票を行なう場 合や、最新のオッズを利用したい場合はI PATからオッズを取得してください。

### **アドバイス**

#### I PAT・PATオッズのその他の利用方法

IPATから取得したオッズは、[IPAT投票]ウインドウの予想配当表 示や[配分再計算]に利用したり、新聞に印刷することもできます。 [I PAT投票]ウインドウについては本章の72、73ページを、新聞印 刷については8章「出馬表を競馬新聞風に印刷する」(→151ページ) をご覧ください。

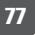

# **3 1 2 3 4 5**

# 3-5 PATソフトの設定と活用

競馬道Pro4は「I PAT投票機能」だけではなく、PATソフトからオッズや馬体 重を取得したり、取得したデータを競馬道Pro4に反映する「I PAT情報取得機能」 も搭載しています。

### 競馬道Pro4にPATソフトの設定をする

❶メインメニューの [その他] から [オプション 設定] を選択して「オプション設定]ウインド ウを開き、[PAT]タブを選択します。 [PAT for Windowsの実行ファイルを選択し てください]と表示されている下の入力フィー ルドにPATの実行ファイルがある場所を直接 入力するか、[…]をクリックします。「PAT for Windows V50」を利用する場合は、その 下のチェックボックスにチェックを入れてくだ さい。

[起動後の処理]の下にチェックを入れ、[加入 者番号][パスワード]を入力しておくと、 PAT起動時に自動的に加入者番号とパスワー ドが入力されます。また、自動的に投票要項を 取得することもできます。

 $2$ 手順①で […] をクリックするとPATソフト の実行ファイルを指定するダイアログが開きま す。PATソフトのファイル名やフォルダは利 用しているPATソフトやOSによって異なりま すので、下表を参考に指定してください。 なお、下表はPATソフトのインストール先を 初期設定から変更していない場合の例です。

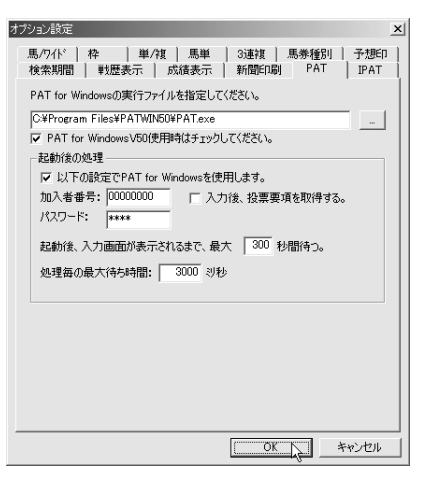

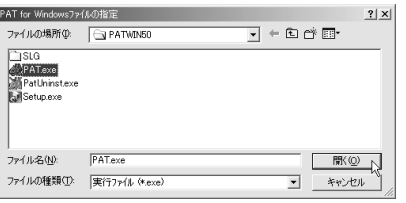

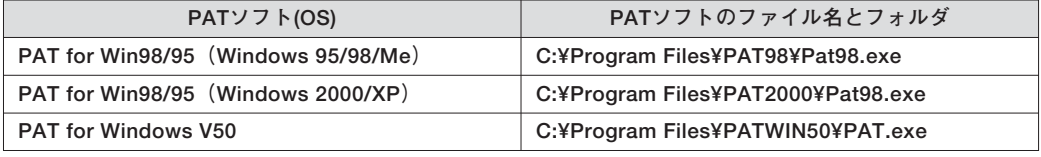

 $\bm{\Theta}$ 設定が終了したら、手順①の画面で[OK]を クリックして[オプション設定]のウインドウ を閉じてください。 正しく設定されていれば、メインメニューの [I PAT/PAT] から [PAT for Windowsの起 動]を選択するか、ツールバーのアイコンをク リックすると、PATソフトが起動します。

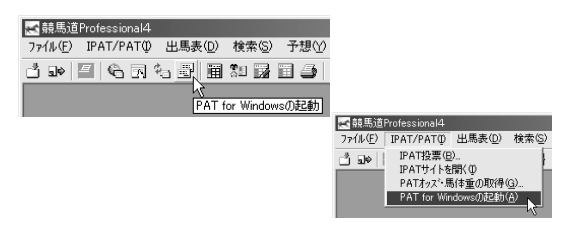

고미치

 $\Box x$ 

## PATソフトからデータを取得する

[PATデータの取得]ウインドウを表示し、取 1 得するデータの種別、レースを指定します。手 順はIPATと同様ですので、75ページを参考に してください。 PATを利用する場合は、ここで「種別]の項 目で「PAT]にチェックを入れ、さらに [PAT制御]のオプションも指定します。

①で[OK]をクリックすると、自動的にPATソ 2 フトが起動して、データが取得されます。途中 で動作が止まってしまう場合は、下記の「アド バイス」をご覧ください。

3 [PATデータを取得しました] というダイアロ グが表示されれば、データの取得は終了です。 IPATから取得したデータと同様に、出馬表に オッズを表示させたり、新聞にオッズを印刷し たりすることができます。

なお、競馬道Pro4ではPATソフトに買い目を 転送することはできません。投票には「IPAT 投票機能」を利用してください。PATソフト で取得したオッズデータからでも、IPAT「オ ッズ投票」は可能です。

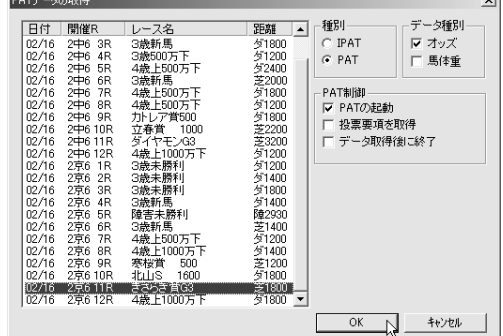

投票 | バドック | 照 会 | 過去情報 | 投票要項 | お知らせ | 終 了

03年 2回 京都 6日目 情報<br>- 情報表示 - 6 情報取得

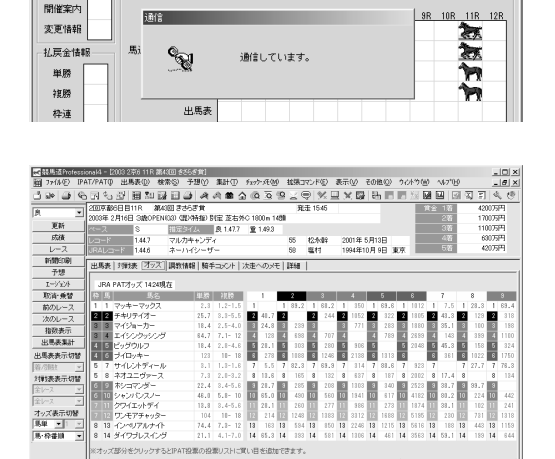

### **アドバイス**

#### データの取得に失敗する場合

お使いのパソコンによっては、競馬道Pro4 がPATソフトを操作するスピードにPATソ フトの動作が間に合わず、エラーメッセージ (画面例)が表示されることがあります。こ

の場合はオプション設定 (78ページ)にあ る[処理毎の最大待ち時間]を初期設定の 3000ミリ秒よりも大きい値に設定して、再 度情報取得を実行してください。

N JRA PAT for Window

場名: 京都  $\overline{\phantom{a}}$ 

第八下

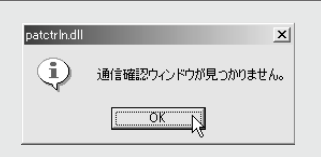

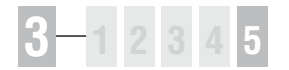

## PATソフトの投票履歴を収支に取り込む

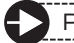

PATの投票履歴を取り込むためにはPATソフトの設定が必要です。(78ページ参照)

競馬道Pro4の出馬表などのウインドウをすべ 1 て閉じた状態で、[ファイル] メニューから [デ ータのインポート]を選択します。

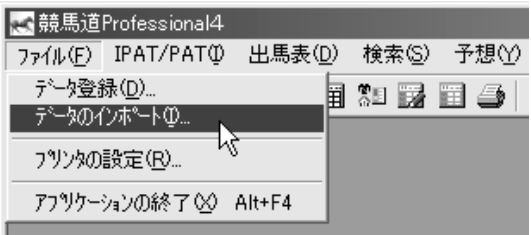

2 [データのインポート] ウインドウの [PAT投 資]をクリックします。

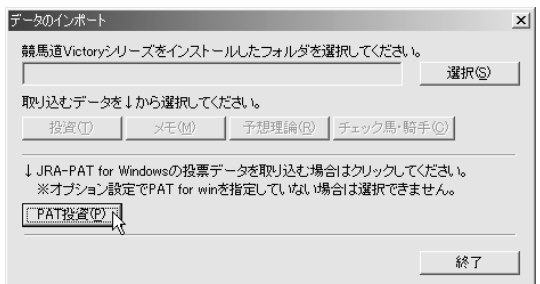

これまでに購入した馬券の履歴が表示されます。 3 表示された履歴から、競馬道Pro4の「収支」 に反映させたいレースを選択し、[登録]をク リックします。

登録が完了したら、[OK]をクリックして [JRA-PAT投票履歴の選択]画面を閉じると 履歴の取り込みは完了します。

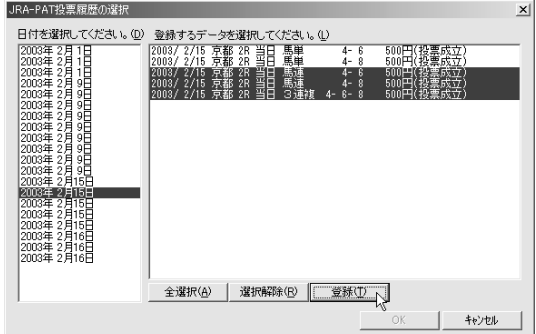